# **Cluster Chair Instructions**

*Step 1:* Once your receive an email with cluster chair information please follow these steps

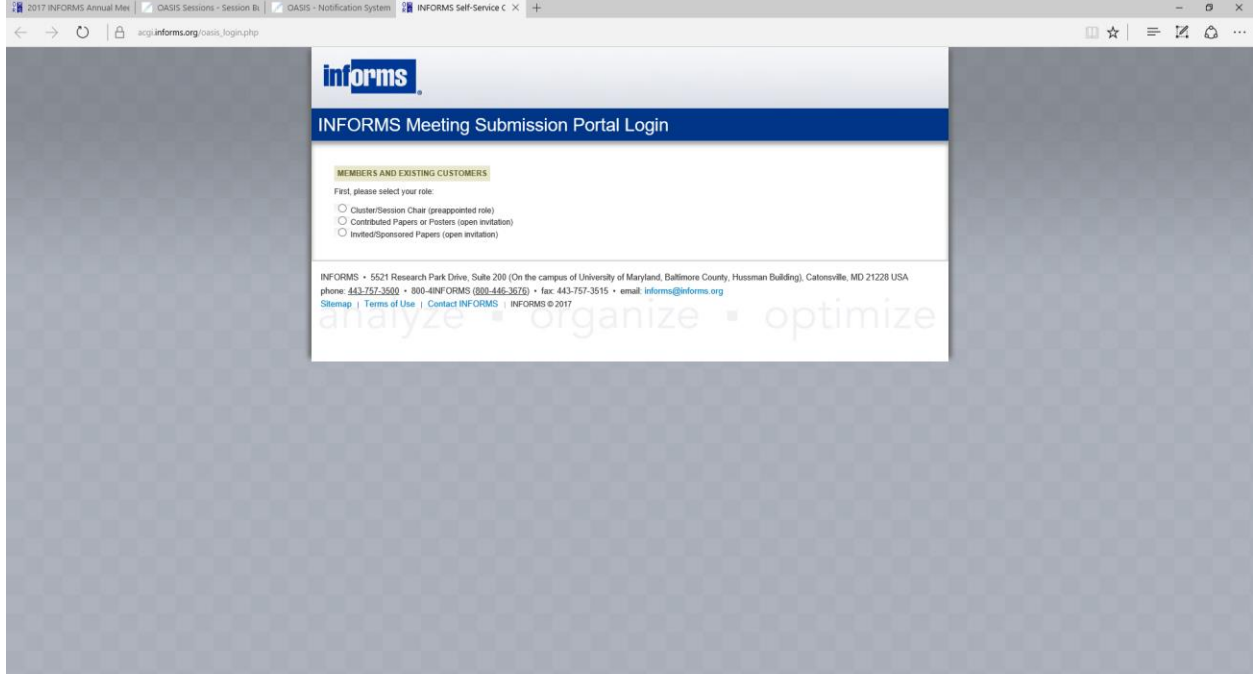

#### *Step 2:* Choose cluster/session chair

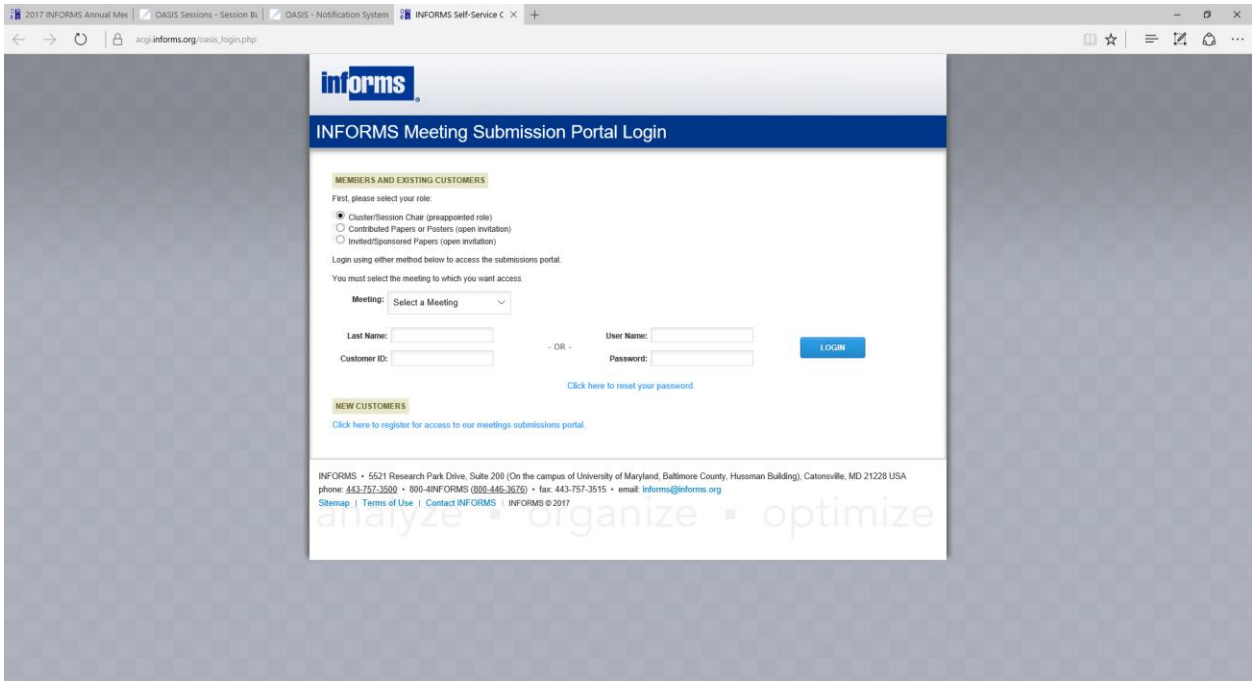

*Step 3:* Select Annual 2017 please use last name and Customer ID to login (please send an email to [ellen.tralongo@informs.org,](mailto:ellen.tralongo@informs.org) if you need your ID number.

*Step 4:* Enter a title, it can be the session chairs name or any title, once the session chair logs in they can update the title.

*Step 5:* Choose your Session Track Category in the pull done (cluster name).

## *Step 6:* Click to Save Data

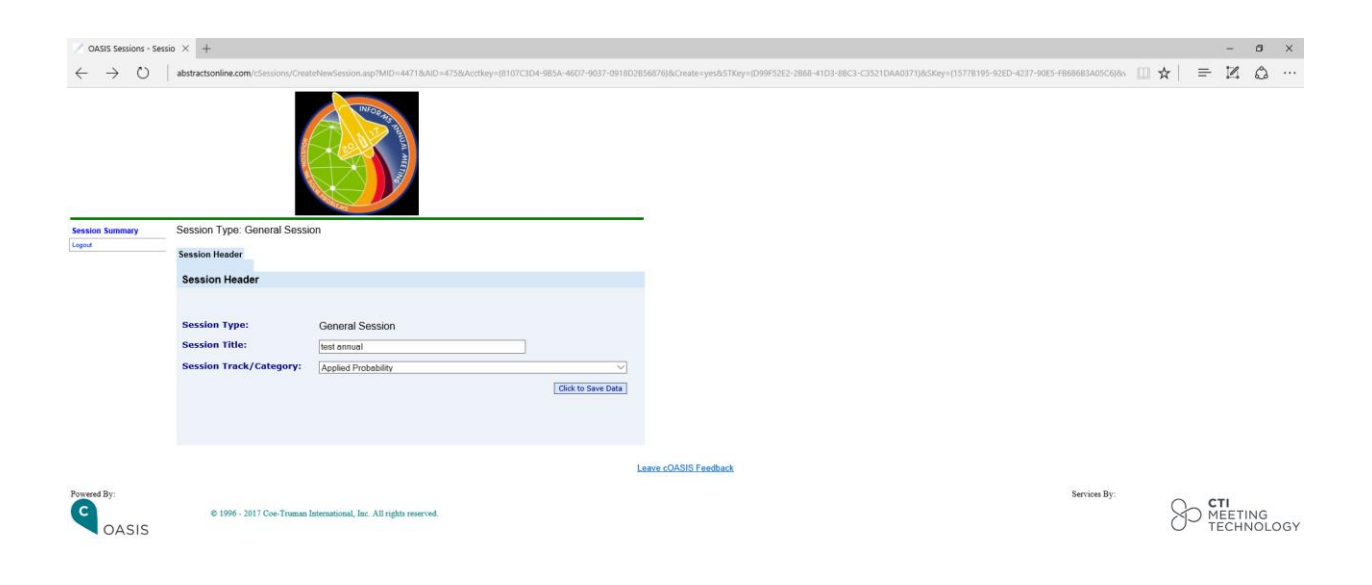

## *Next screen page that will appear :*

| OASIS Sessions - Sessio X +      |                                                                                |                                                                                                    |                                                                                                    |
|----------------------------------|--------------------------------------------------------------------------------|----------------------------------------------------------------------------------------------------|----------------------------------------------------------------------------------------------------|
| $\circ$                          |                                                                                |                                                                                                    | abstractsonline.com/cSessions/mySessions.asp/MID=44718xAID=4758xAcctKey=(8107C3D4-985A-46D7-9037-0918D2856876)&workflowID=18xworkflow=Cluster Invitation Process |
|                                  |                                                                                |                                                                                                    |                                                                                                    |
| <b>Session Summary</b><br>Logout | <b>Session Summary</b><br>· Click "Create New Session" to begin a new session. | · To view and revise a session, click into a session title below.<br>· To add an invited paper to a session, click into a session title below. |                                                                                                    |
|                                  | Session ID<br><b>General Session</b>                                           | <b>Session Title</b><br><b>Create Session</b>                                                                                                  | Activities (count: min/max)                                                                                                    |
|                                  | 15                                                                             | test 2                                                                                                    | Presenter (Primary:0 Alternate: 0:3/5)<br>Seation Chair (Primary:0 Alternate: 0:1/4)                                                                             |
|                                  | $13\,$                                                                         | test animal                                                                                                    | Presenter (Primary 0 Alternate: 0:3:5)<br>Session Chair (Primary:1 Alternate: 0:1/4)                                                                             |
|                                  | <b>Joint Session</b>                                                           | <b>Create Session</b>                                                                                                    |                                                                                                    |
|                                  | ٠                                                                              | <b>TEST - Joint Test Session - test</b>                                                                                                    | Presenter (Primary 3 Alternate: 0:3/4)<br>Session Chair (Primary:2 Alternate: 0:1/4)                                                                             |
|                                  | <b>Plenary Session</b>                                                         | <b>Create Session</b>                                                                                                    |                                                                                                    |
|                                  | $\mathcal{I}$                                                                  | TEST - Plenary Session #1                                                                                                    | Presenter (Primary:1 Alternate: 0:1/1)<br>Session Chair (Primary:1 Alternate: 0:1/4)                                                                             |
|                                  | <b>Vendor Workshop Session</b>                                                 | <b>Create Session</b>                                                                                                    |                                                                                                    |
|                                  | 12                                                                             | TEST - Vendor Workshop test2                                                                                                    | Presenter (Primary 3 Alternate: 0:3/4)<br>Session Chair (Primary:2 Alternate: 0:1/4)                                                                             |
|                                  | <b>Workshop Session</b>                                                        | <b>Create Session</b>                                                                                                    |                                                                                                    |
|                                  | $\overline{\mathbf{3}}$                                                        | TEST - Workshop Session Title                                                                                                    | Presenter (Primary:2 Alternate: 0:3/4)<br>Session Chair (Primary:2 Alternate: 0:1/4)                                                                             |
|                                  |                                                                                |                                                                                                    |                                                                                                    |

*Step 7:* Click on Session Chairs(s)

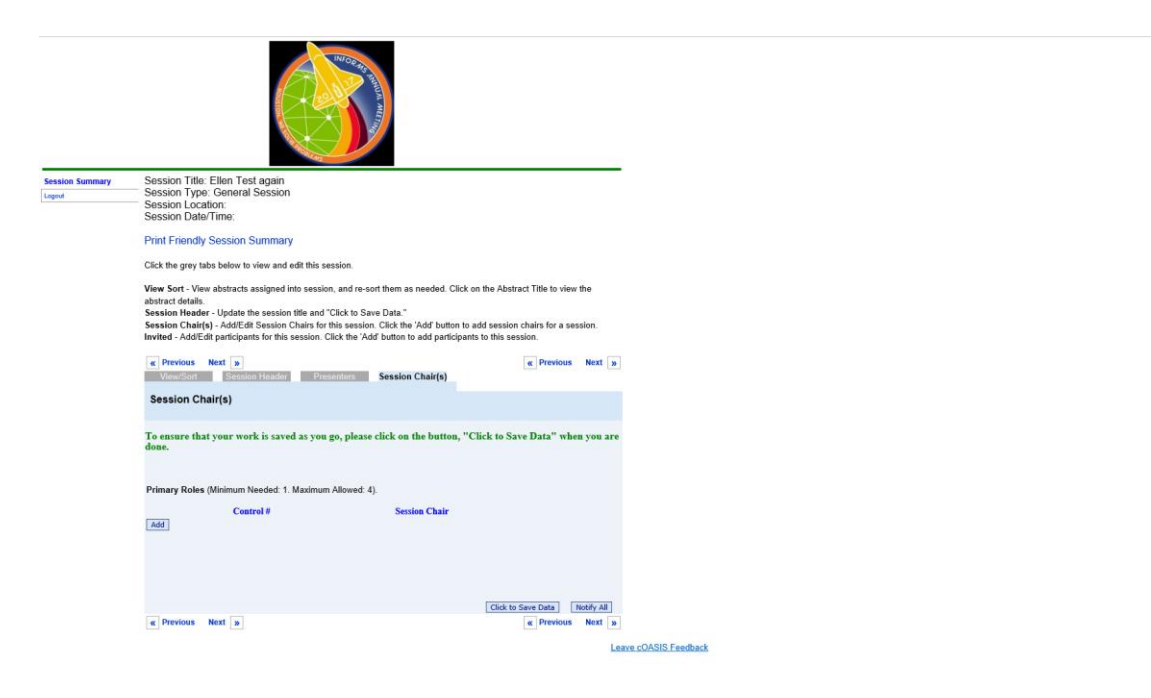

### *Step 8:* Click "Add"

 $\mathcal{L} = \{1, \ldots, n\}$ 

You will get a pop-up screen (be sure to allow pop-ups) type in session chair last name,

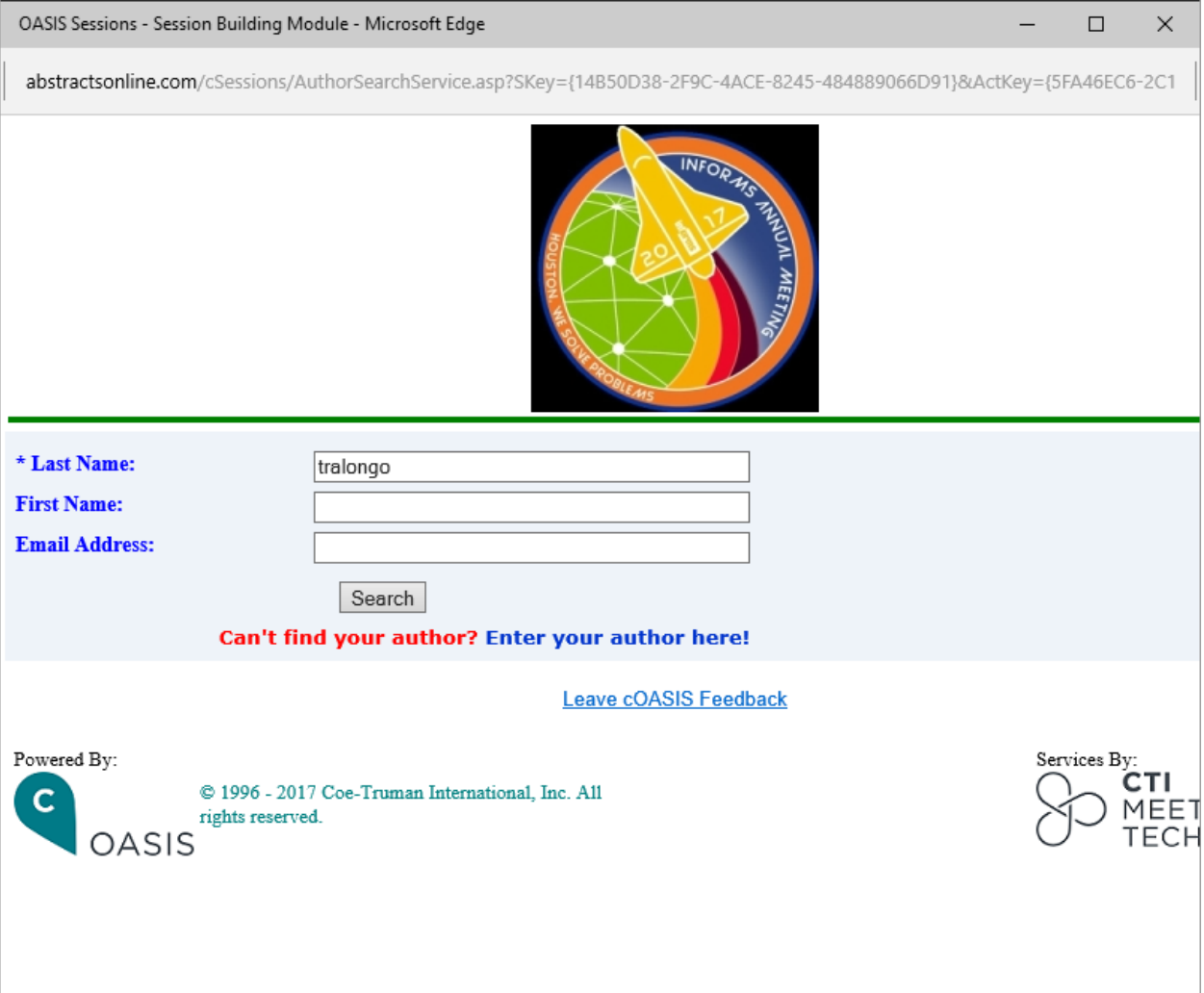

 $\rightarrow$ 

### *Step 9:* Click "Search"

If you see the name of the person you are looking for click add, if you do not see it go back and add a first name and search, if it is still not there, click on Enter your author here!

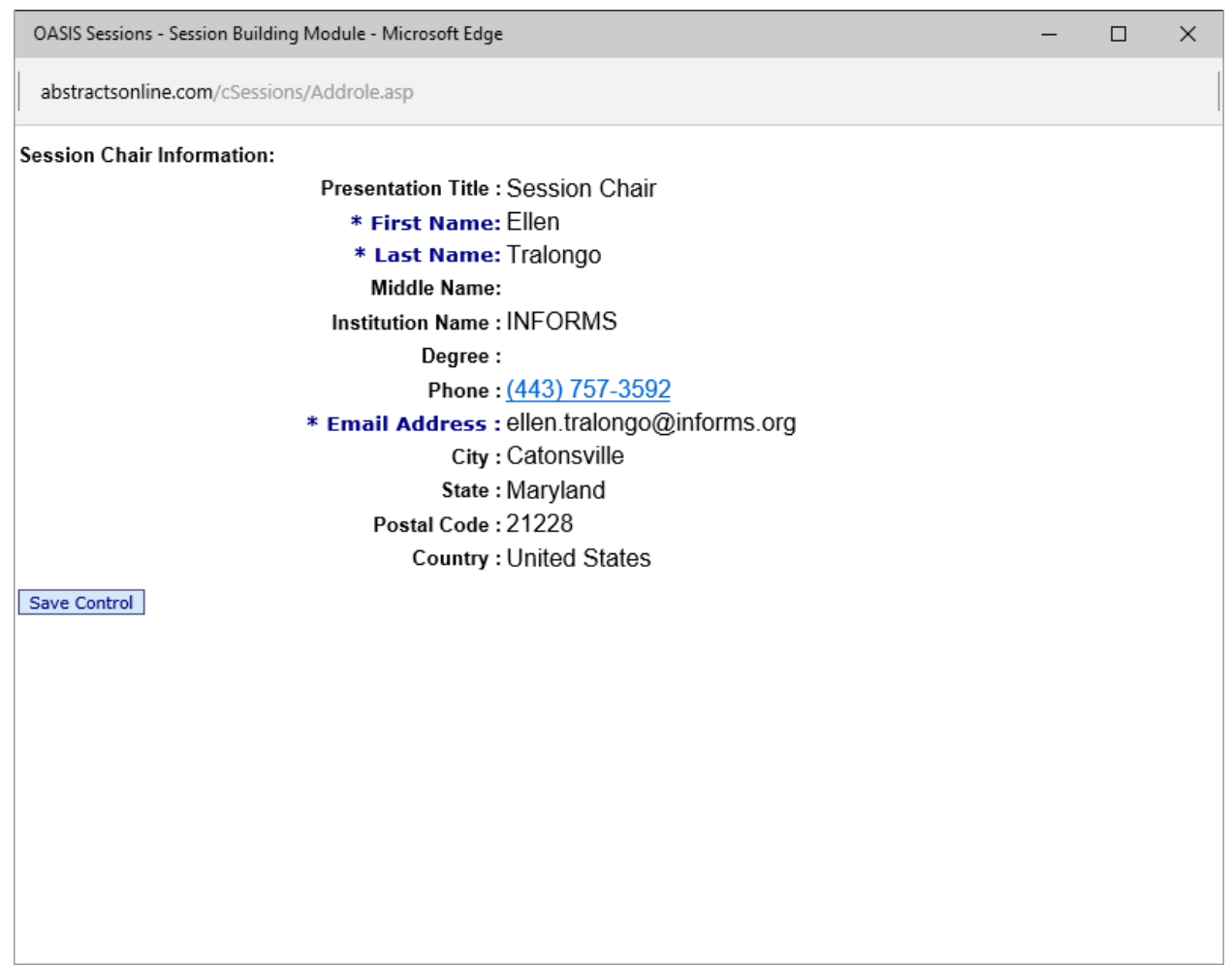

*Step 10:* If the correct person shows up, click on save Control.

*Next screen page that will appear:*

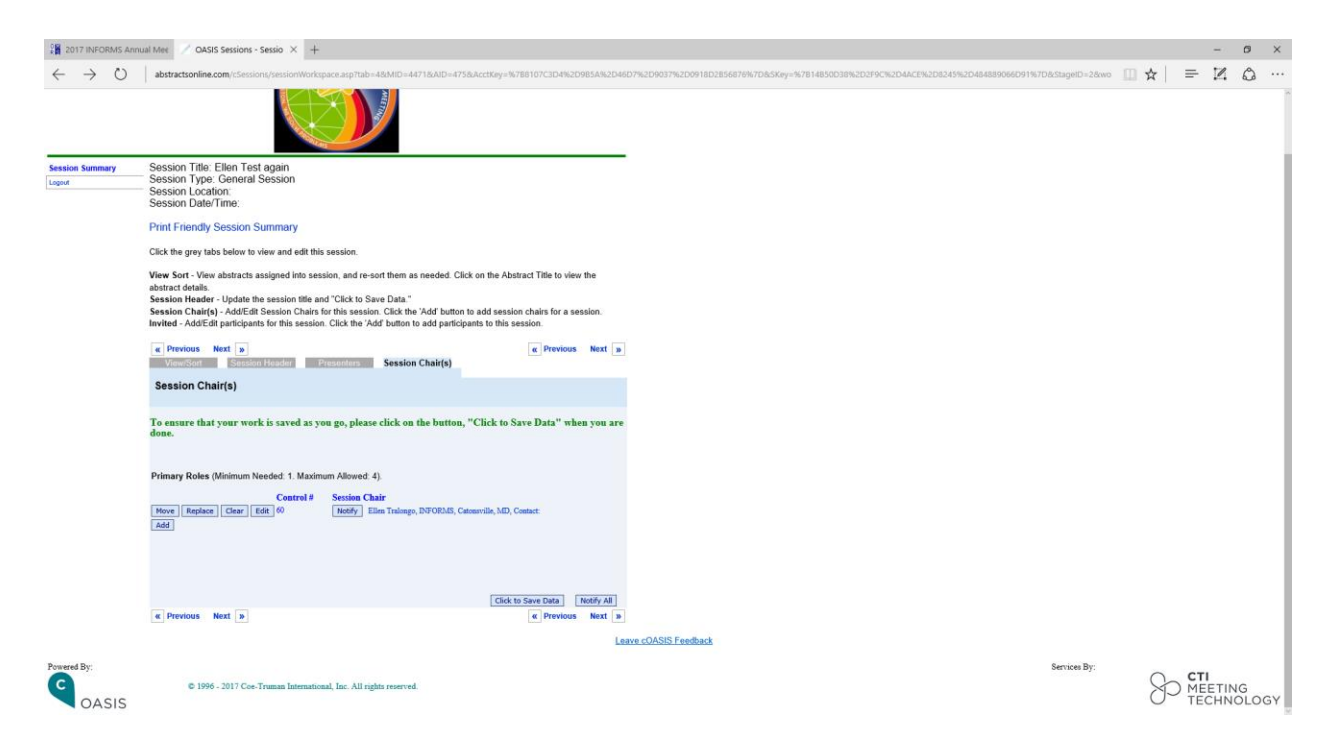

*Step 11:* Click on notify, this will send an email to the session chair with instructions. You can add presenters or leave that to the session chair.

\*To create another session - click on Session Summary

If you have an issue or problem, please send an email to ellen.tralongo@informs.org